**Solomon Islands Customs & Excise Division, Ministry of Finance and Treasury**

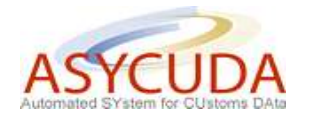

## **How to process a SAD with Goods entitled to Non Statutory Exemption**

The following 'Functional Note' provides registered users of the ASYCUDA World (AW) system with the information necessary to enable them to process a SAD with goods entitled to a 'Non Statutory Exemption' (NSE).

This is done as follows:

- 1. Once logged-in, go to ASYCUDA  $\rightarrow$  Goods Clearance  $\rightarrow$  Declaration  $\rightarrow$  Detailed Declaration  $\rightarrow$  Detailed Declaration
- 2. Right click and choose **New**

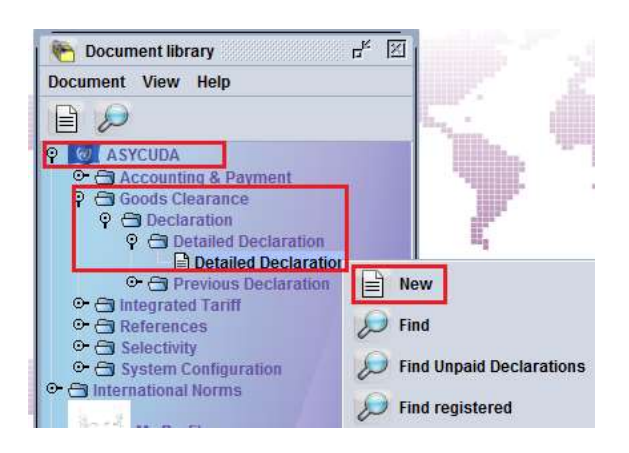

- 3. Once a new SAD is opened, complete the SAD (refer to the "How to process and register (validate) a SAD" functional note)
- 4. The specific fields related to SADs dealing with Non Statutory Exemption are:
	- o **Box 37 – the first part** is to be filled with the Procedure Code used to identify the Customs regime under which the goods are being cleared (e.g. 4000 represents direct imports for home consumption; 4071 imports for home consumption from a bonded Warehouse)
	- o **Box 37 – the second part** is to be filled with the **Additional Code NSE**

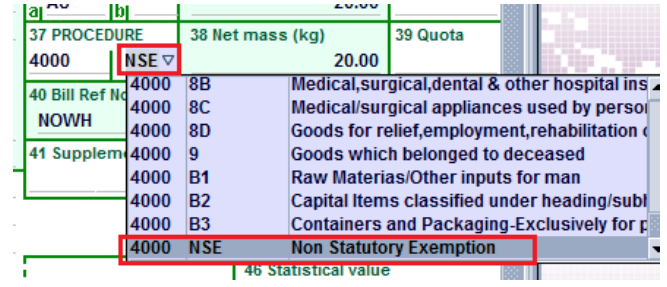

## o **Box 44 – Fields Licence No, D.Val, D.Qty**

- o The field **Licence No.** must be filled with the wording **NSE**
- o The field **D.Val** should be filled with the percentage of the Goods Tax (GT) exemption; it should be a number between 0 and 100
- o The field **D.Qty** should be filled with the percentage of the Customs Duty (CD) exemption; it should be a number between 0 and 100

The example below illustrates a request for a 12% exemption of GT and a 40% exemption of CD

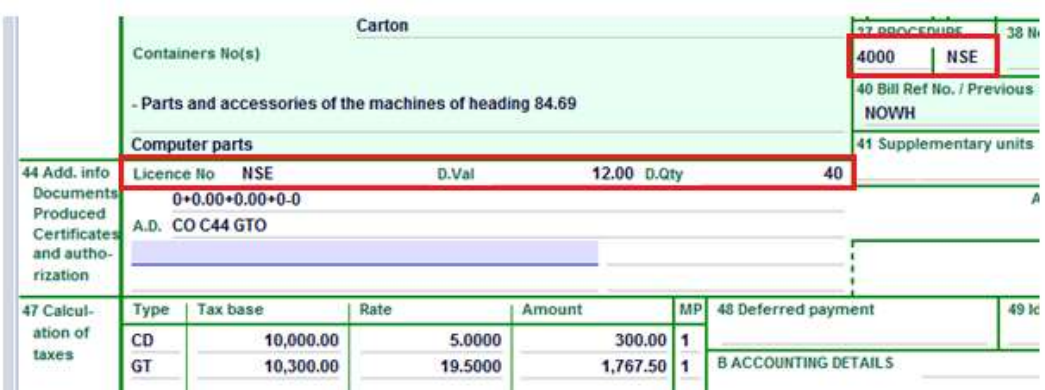

The example below illustrates a request for a 40% exemption of CD only

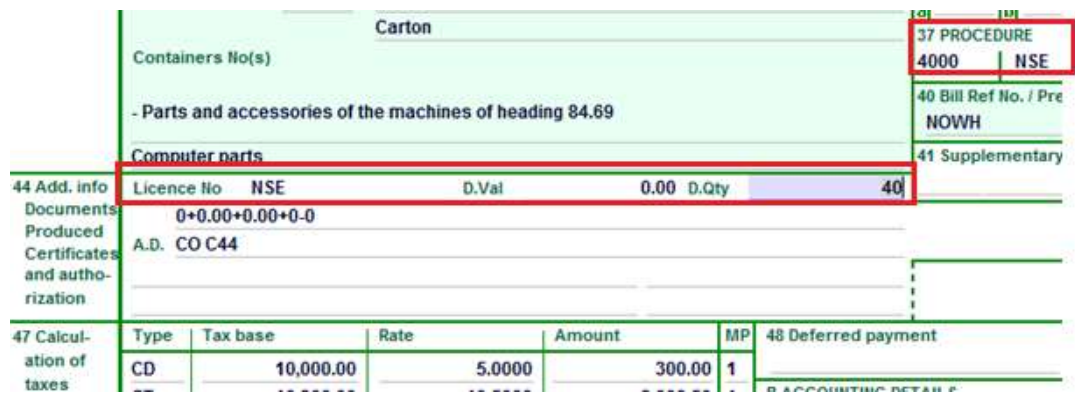

The example below illustrates a request for a 50% exemption of GT only

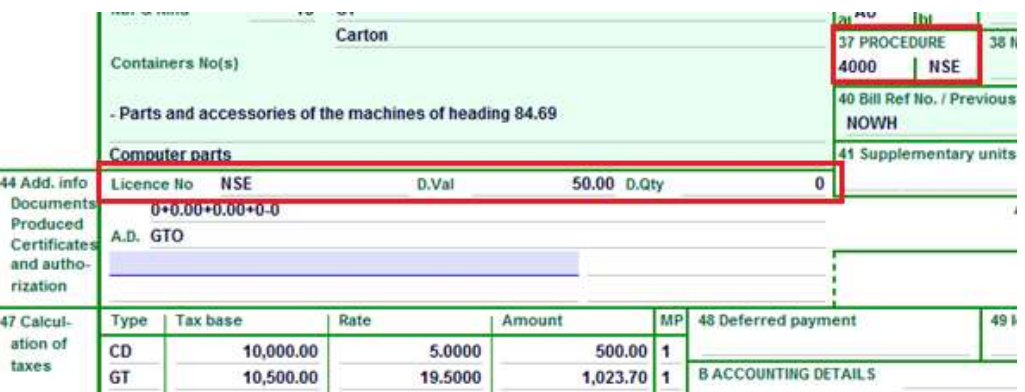

5. Complete **Att. Doc.** TAB

When requesting a Non-statutory Exemption for:

- Both GT and CD exemptions, the documents CO, C44, and GTO are mandatory
- Only CD exemptions, the documents CO and C44 are mandatory
- Only GT exemptions, the document GTO is mandatory

Refer to the "How to record Attached Documents on a SAD" functional note.

6. Once completed, the SAD should be verified and validated (refer to the "How to process and register (validate) a SAD" functional note)

The AW system will stop processing the SAD (no verification) in the following cases:

Box **44** – Field **Licence No.** filled with something different than NSE

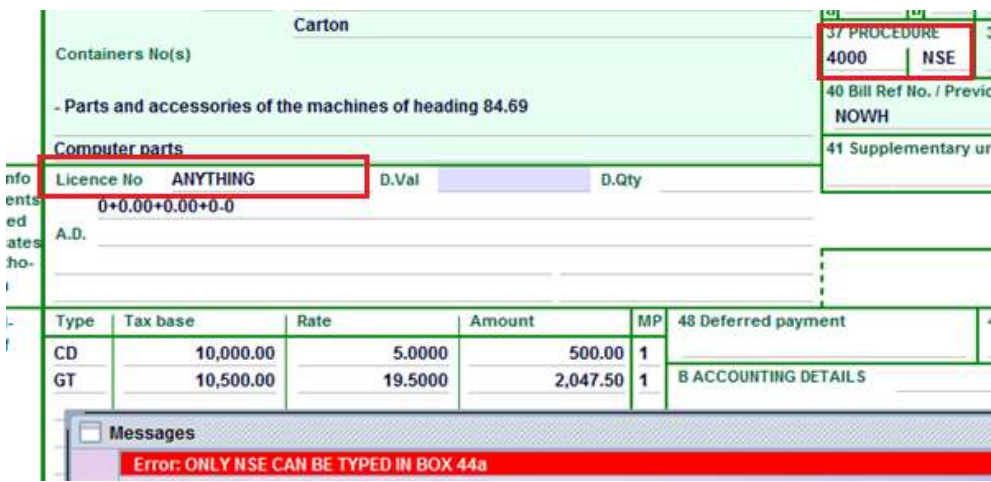

Box **44** – Field **D.Val** or **D.Qty** are filled with a number greater than 100

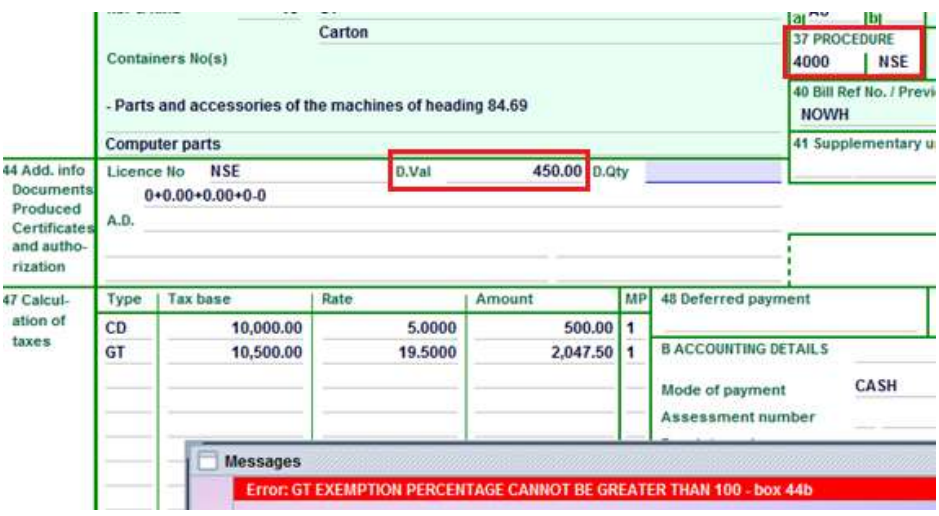

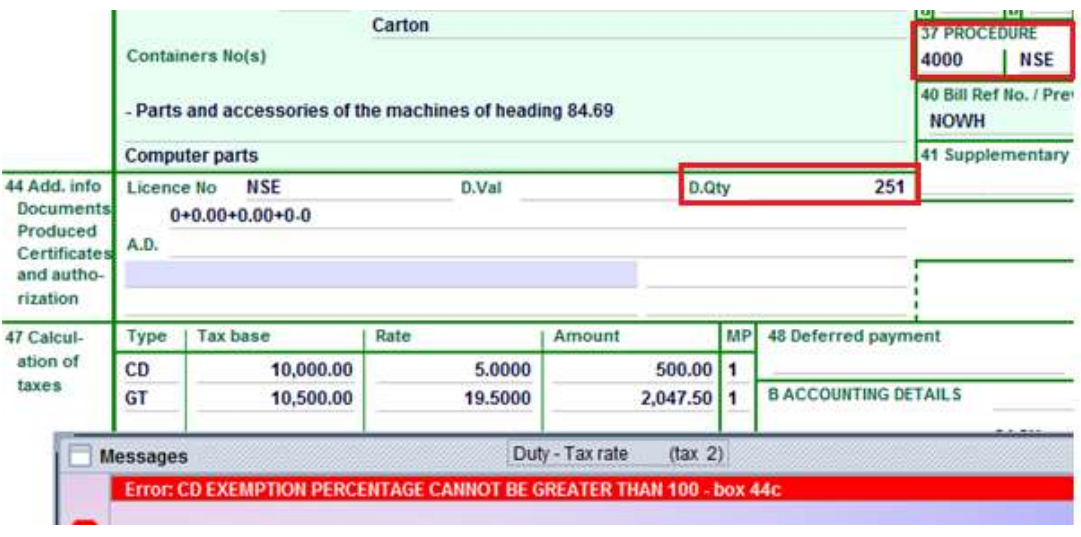